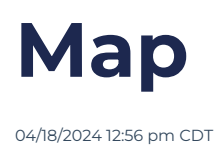

# **Overview**

The map shows the Agile Outcomes across the Path to Agility stages and levels. You can interact with the elements in the map to drill down into capabilities, add work items, and conduct an Agile Outcome Poll to get a high-level heatmap.

## **Video of Map Screen**

The video shows an old<br>concepts are still valid. The video shows an older user interface. We are in the process of updating. General

# **Your browser does not support HTML5 video.**

\* Video recorded with an older version of P2A Navigator.

# **Key User Interface Elements**

### **Business Outcomes**

#### **BO Poll**

Click

**@** Launch BO Poll

See [Facilitating](http://help.p2anav.com/docs/polling) a Live Poll for more details

### **Manually Setting Business Outcomes**

- 1. Click the  $\Box$  Select BOs button to manually set the Business Outcomes for your Organization
- 2. On the resulting pop up window, click on an individual Outcome card to toggle it on or off. (The blue highlight indicates that outcome is on." After making any changes, click "submit"

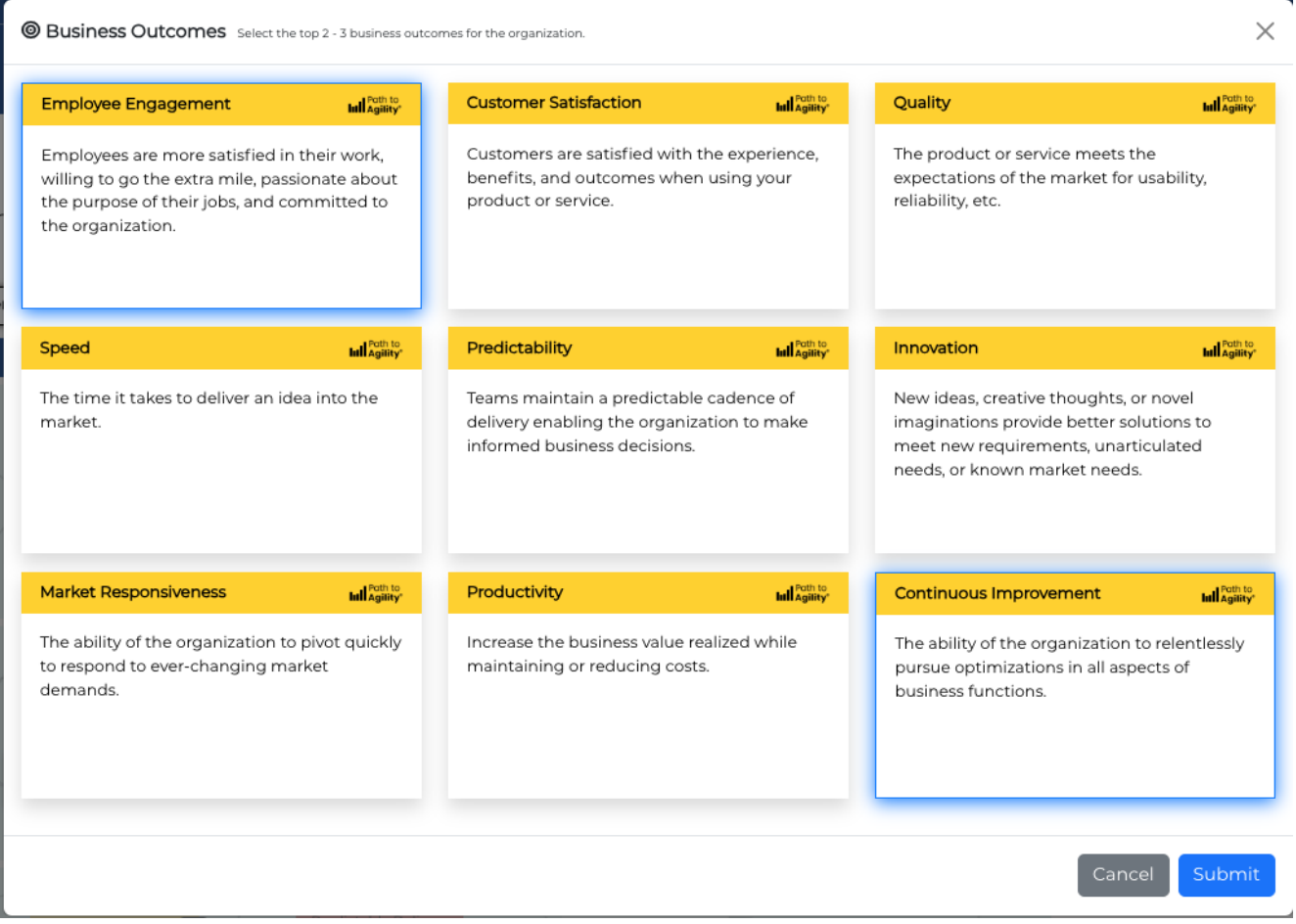

### **Highlighting Connections Between Business Outcomes and Agile Outcomes**

At the top of the map area, clicking on one or more of the Organization's business outcomes will highlight the related Agile Outcomes on the map.

Page 2 • Copyright © 2022 - 2023 Path to Agility, LLC. All rights reserved.

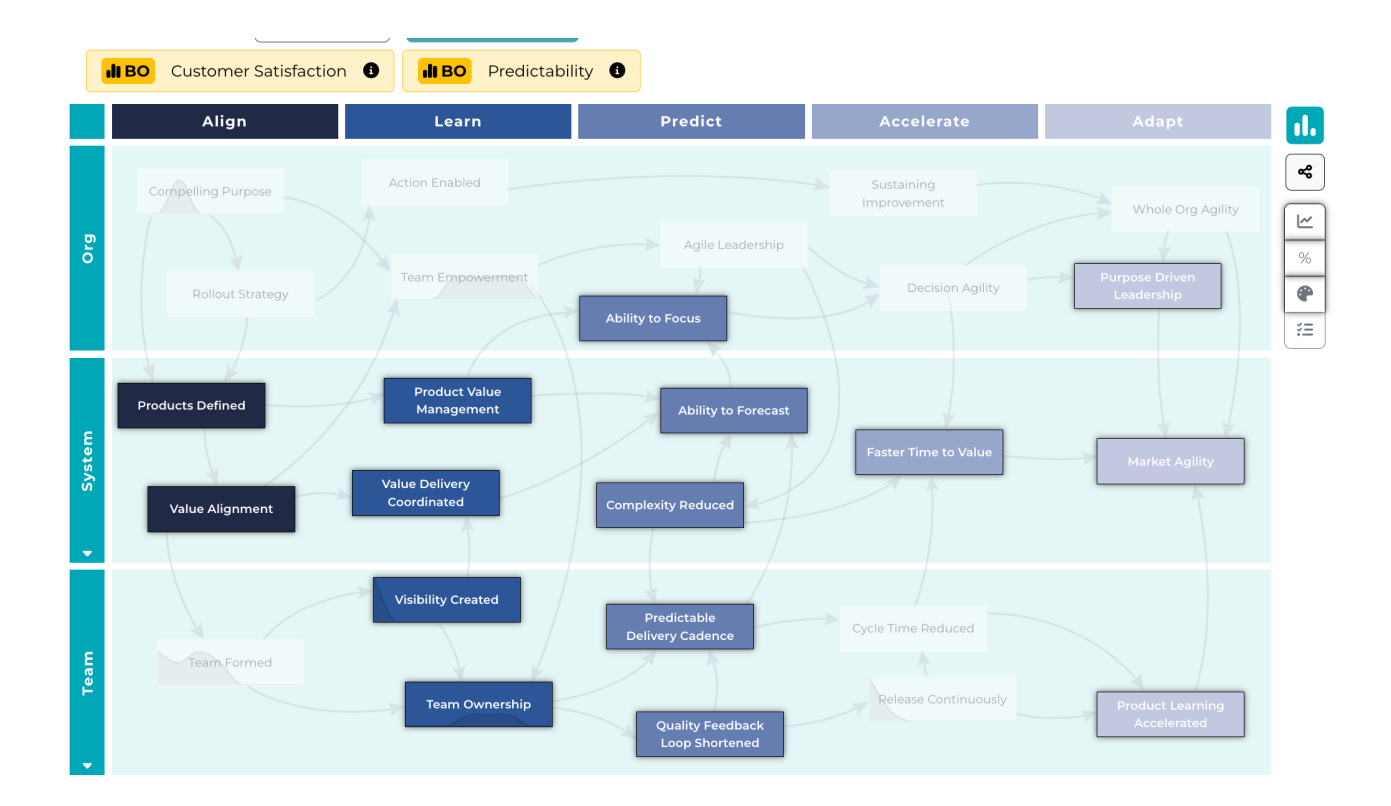

## **Launch Agile Outcome (AO) Poll**

- 1. Click the launch AO poll button  $\mathbf{u}$
- 2. All stages are included by default. Adjust as desired.
- 3. Then click "Start" to launch the Agile Outcome Poll

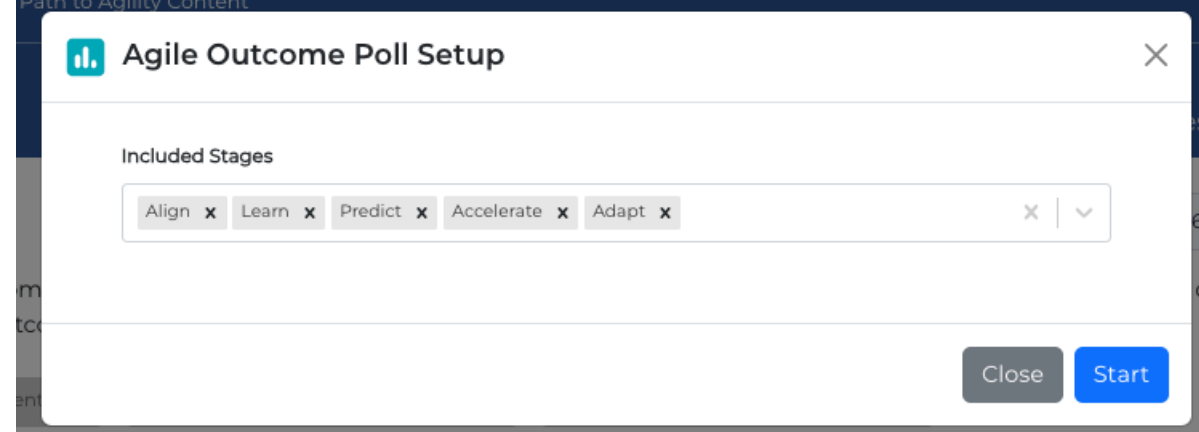

4. For complete details, **see [Facilitating](http://help.p2anav.com/docs/polling) a Poll**

 $\overline{\mathbf{B}}$   $\overline{\mathbf{A}}$ If just beginning with Path to Agility and establishing a baseline, consider removing Accelerate and Adapt stages.

# **Controlling Map Display Details**

Use the right-side toolbar to toggle on or off the following map items:

- Trend lines
- Percent
- RAG
- Work Items

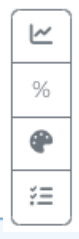

The legend at the bottom of the map shows the correlation of "RAG" color scale with  $\bigoplus$  or percentages 20% 40% 60% 80% 100%  $\bigodot$  $\bullet$ ◯

### **Stages and Levels**

The Map displays Agile Outcomes grouped in horizontal rows by level, and in vertical columns by state. For more details about stages and levels, see P2A [Overview.](http://help.p2anav.com/docs/overview-of-path-to-agility-p2a)

### **Expanding Levels**

For organizations that have multiple systems and multiple teams created, the map will display a down arrow indicator for the row:

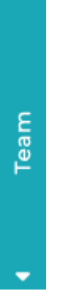

Click on the down arrow to expand that level to show details for individual systems/teams:

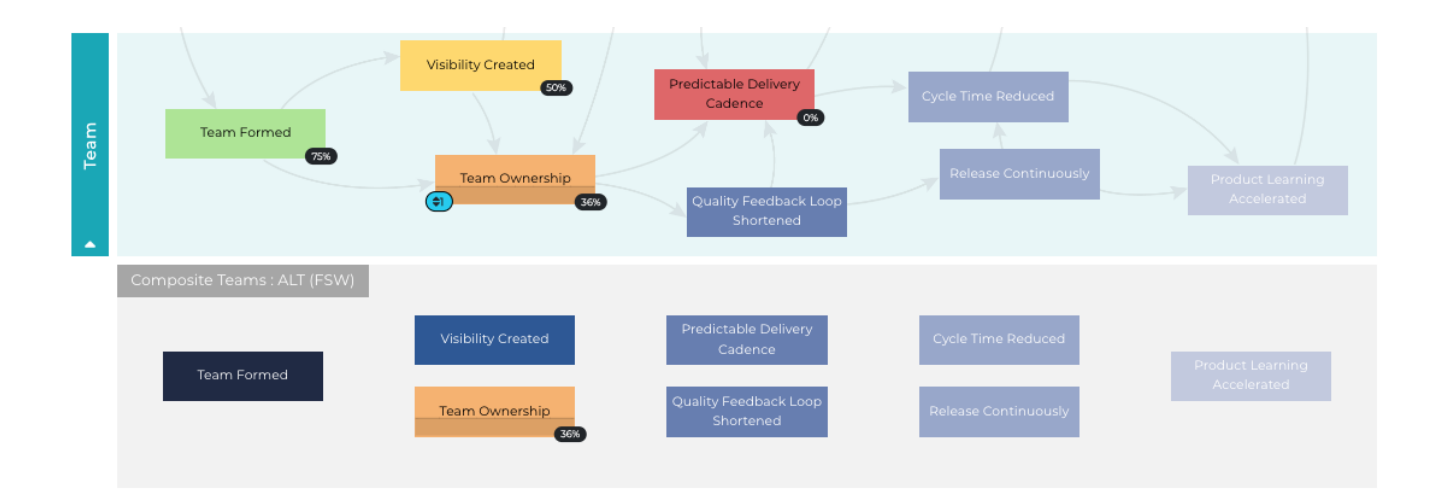

### **Drill Downs**

#### **Agile Outcomes**

Click on an Agile Outcome on the map to open a side panel.

The right side panel provides access to a number of details and functions including:

 $\checkmark$ 

- Path to Agility [Hierarchy](http://help.p2anav.com/docs/overview-of-path-to-agility-p2a) (Stage, Level, etc)
- Description
- Progress Rating (Can be updated directly from the side panel)

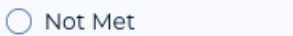

Agile Capabilities that are part of the displayed Agile Outcome, and their progress rating

#### **Agile Capabilities**

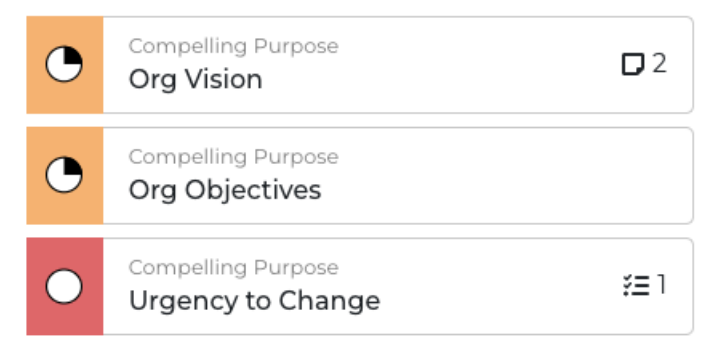

[Action](http://help.p2anav.com/docs/actions) Items (Can add action items directly from the side panel)

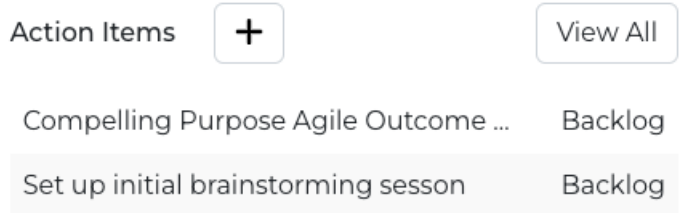

### **Agile Capabilities**

Clicking on an Agile Capability in the Map side panel view displays similar information plus:

- Acceptance Criteria
- Notes
- History

### **Assessment Display and Data Export Functions**

The map view has a number of filtering, display and data export function:

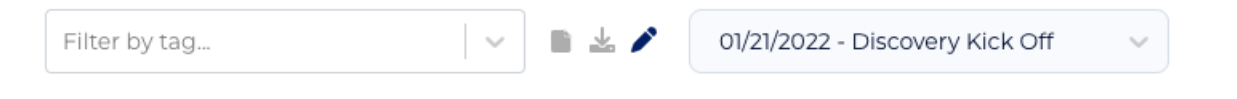

#### For more information refer to [Assessments](http://help.p2anav.com/docs/assessments)

icons, buttons, and navigational elements in our online support documents and the Path Note: Due to software updates over time, there may be variations between screenshots, the Agility Navigator platform